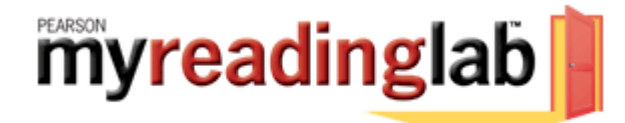

### **MYREADINGLAB STUDENT REGISTRATION**

#### **Before You Begin**

To register for MyReadingLab, you will need:

- **Your school's zip code:** 77043-Spring Branch / 77084-Katy
- **A MyReadingLab student access code** (packaged with your new text, available standalone at your bookstore, or available for purchase with a credit card at **[www.myreadinglab.com](http://www.myreadinglab.com/)**).
- **A valid email address.**

#### *In addition, your instructor will provide you with:*

 $\boxtimes$  A **Course ID** needed to join your instructor's course.

# **REGISTRATION AND LOGIN**

## **HOW TO GET A STUDENT ACCESS CODE:**

- **With your textbook.** Receive an access code card when you purchase a new Pearson English textbook or check with your bookstore to purchase a standalone access code card.
- **Purchase access online.**
	- o Go to **[www.myreadinglab.com](http://www.myreadinglab.com/) .**
	- o Click **Students** in the "Register or Buy Access" box.
	- o Click *I need to buy access*.
	- $\circ$  Select the version of MyReadingLab that your instructor is using, generic or eBook. Ask your instructor if you're not sure which version to choose.
	- o If you select *Generic* you'll need to select your length of access.
	- o If you select *E-Book Version,* select the correct author and title carefully (take care to select the correct text).

## **HOW TO REGISTER A STUDENT ACCESS CODE:**

- Go to **[www.myreadinglab.com](http://www.myreadinglab.com/) .**
- Click **Students** in the "Register or Buy Access" box.
- Click *I already have an access code*.
- $\Rightarrow$  Read the Pearson License Agreement and Privacy Policy and click the *I Accept button.*
- Do you have a Pearson Education account?
	- o If *Yes* **–** Fill in your login name and password. (TIP! You can use the same login name and password that you are using for your other Pearson products.)
- o If *No* **–** Follow the onscreen instructions to create a login name and password.
- o If *Not Sure*  Enter your email address and click *Search*.
- Enter your access code in the boxes provided and click *Next*.
- Enter and select the required information in the appropriate fields on the next page and click *Next.*
- Review and print your **Confirmation and Summary** page (a confirmation will also be sent to your email address).

**TIP!** Be sure to take note of your login name and password—write them down or save them on your computer in a place you will not forget

### *HOW TO LOGIN***:**

- Go to **[www.myreadinglab.com](http://www.myreadinglab.com/)** .
- Click *Login* in the "Returning Users" box.
- Enter your **Login Name** and **Password** in the fields provided.
- Click *Login*.

## **GETTING STARTED**

### *HOW TO JOIN A COURSE***:**

- **Login** at **[www.myreadinglab.com](http://www.myreadinglab.com/)** .
- Click *Join Your Instructor's Course*.
- Type the Course ID into the field provided and click *Submit*. (You get the Course ID from your instructor.)
- Click the **Start Working** button or access the "How do I use MyReadingLab?" User Guide.

NOTE! If you're not using MyReadingLab as part of a course or if you do not have your instructor's Course ID, choose *Work on Your Own*. You can join your instructor's course any time from the MyReadingLab **Settings** page.

NOTE! If you join the wrong course, while in MyReadingLab click the *Settings* button, click *Join a Different Course*, click *Join Your Instructor's Course* and enter the Course ID of the course you wish to join.

## *Need Help***?**

Go to [www.myreadinglab.com](http://www.myreadinglab.com/) and click the SUPPORT tab for additional registration information and direct links to technical support.

We wish you success in your course!

8/4/2009